# **How To Open Existing Documents via Search Screen**

Here are the steps on how to open existing record via Search screen:

1. Select **Contract Management Documents** from **Menu.**

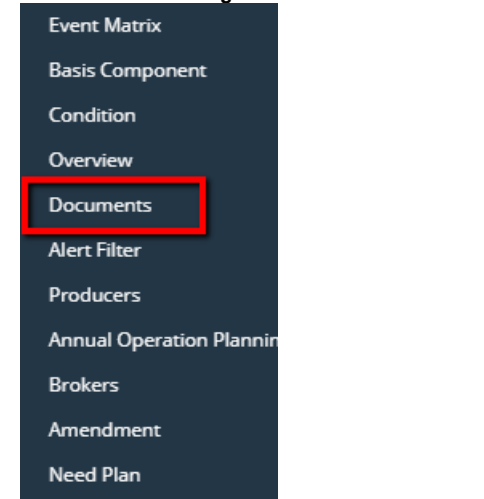

2. Double-click mouse to open screen. If there's already an existing record, Search screen will open.

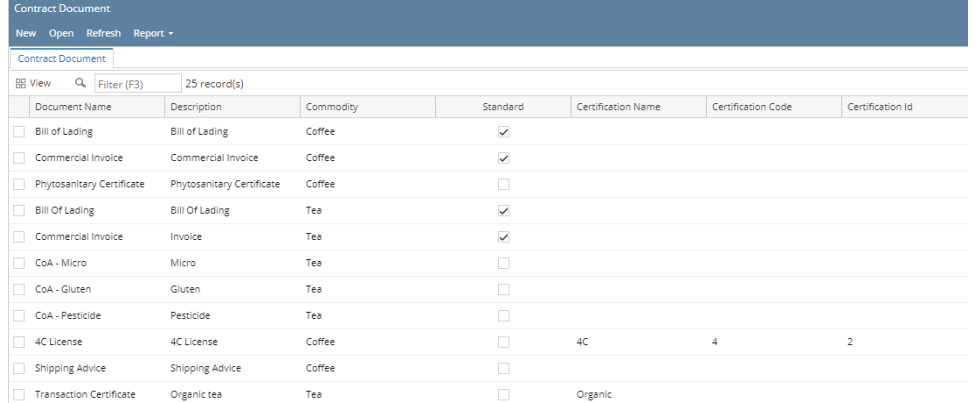

### 3. Select the existing records and click **Open** button.

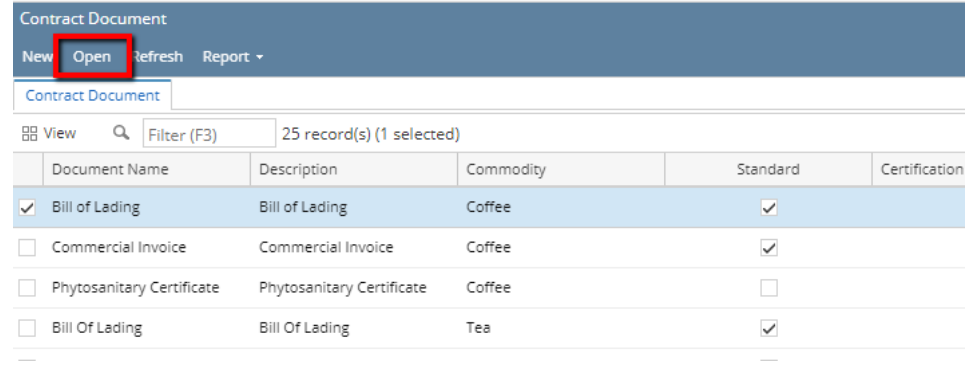

## 4. The screen for the selected record will open.

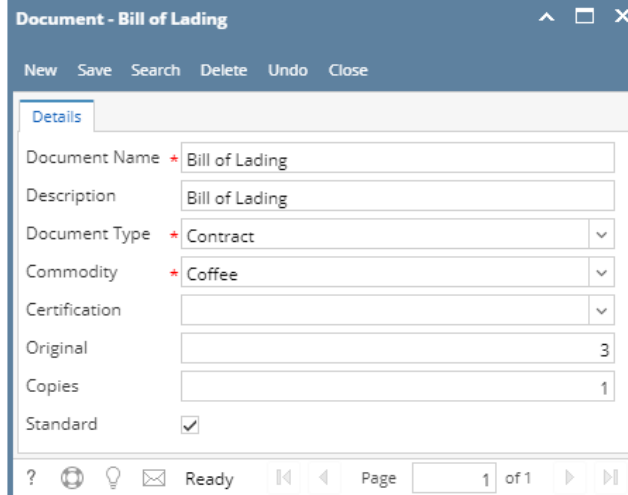

- 5. For opening Multiple records, select Multiple records you want to open and click on **Open** Button.
- 6. It will open all the selected records.
- 7. Search for the existing record you want to open manually by entering a keyword on the **Filter** field and click on **Refresh.**

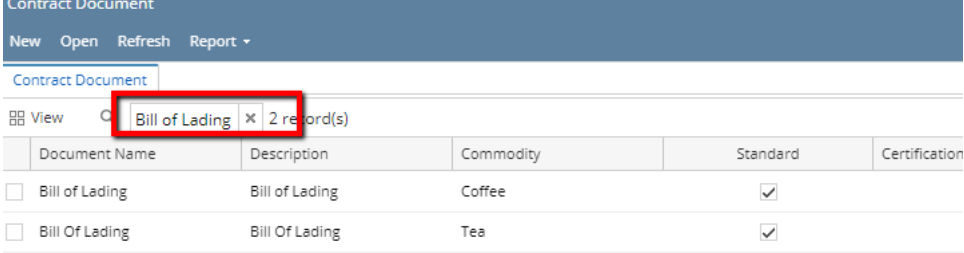

#### 8. Or you can also use the **Advance Filter.**

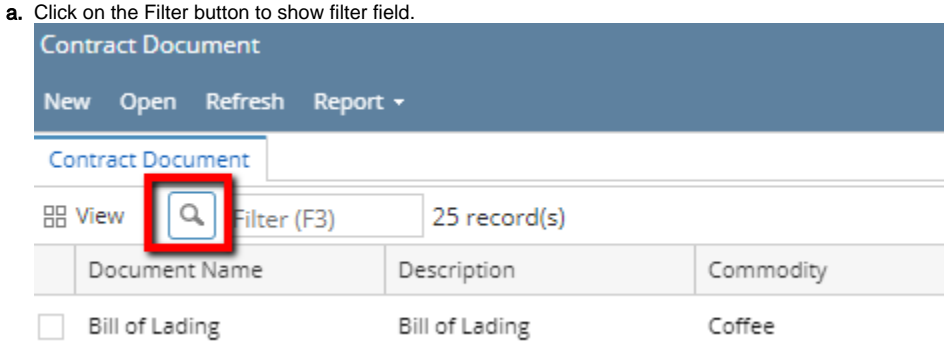

b. Click on the drop down button to select criteria. Criteria are based on the columns present in the grid.

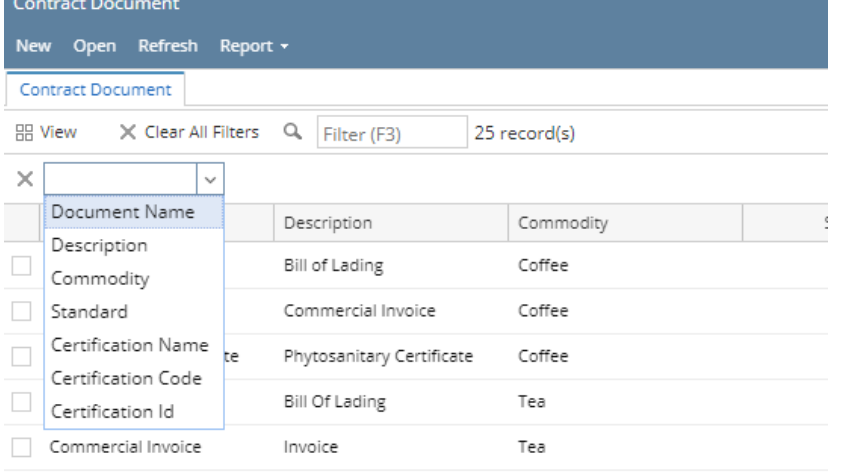

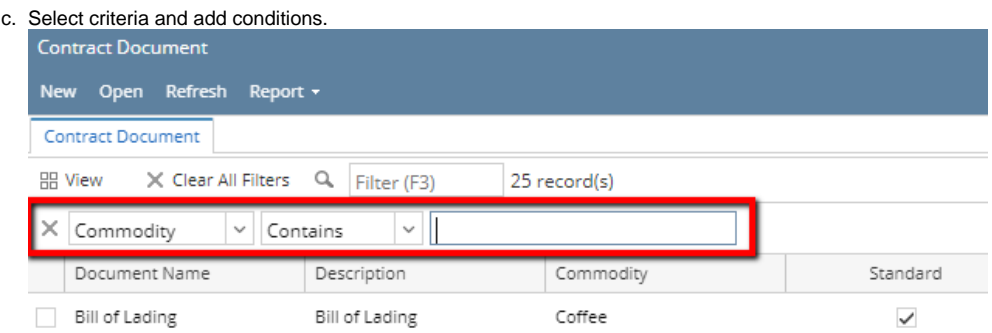

## d. You can select additional criteria to tighten your search further.

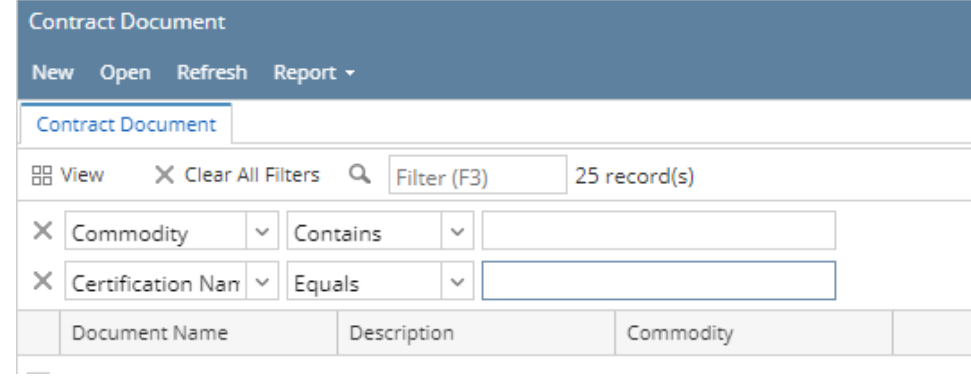